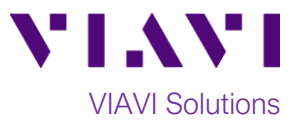

# Quick Card

# **T-BERD®/MTS-5800 Network Tester CPRI Check SFP/SFP+ Loopback Testing**

This quick card describes how to use the T-BERD/MTS 5800v2 to verify that an optical transceiver (SFP or SFP+) supports a given CPRI rate.

## **Equipment Requirements:**

- T-BERD/MTS-5800v2 equipped with the following:
	- o BERT software release V26.2 or greater
	- o CPRI test options:
		- C512GCPRI for CPRI Rate 2 (1228.8M)
		- C524GCPRI for CPRI Rate 3 (2457.6M)
		- C549GCPRI for CPRI Rate 5 (4915.2M)
		- C598GCPRI for CPRI Rate 7 (9830.4M)
- Single mode LC loopback plug or LC-LC jumper cable
- Fiber optic inspection microscope (VIAVI P5000i or FiberChek Probe)
- Fiber optic cleaning supplies

#### **Fiber Inspection Guidelines:**

- Use the VIAVI P5000i or FiberChek Probe microscope to inspect the jumper cable or loopback plug before connection to the optical transceiver.
- Focus the fiber on the screen. If dirty, clean the connector.
- If it appears clean, run inspection test.
- If it fails, clean the fiber and re-run inspection test.
- Repeat until it passes.

# **Connect Optics Under Test:**

- 1. Insert optics under test into the Port 1 slot on the top of the T-BERD/MTS 5800v2.
- 2. After inspecting the fiber end faces, connect the Tx and Rx ports using an LC-LC jumper cable or loopback.

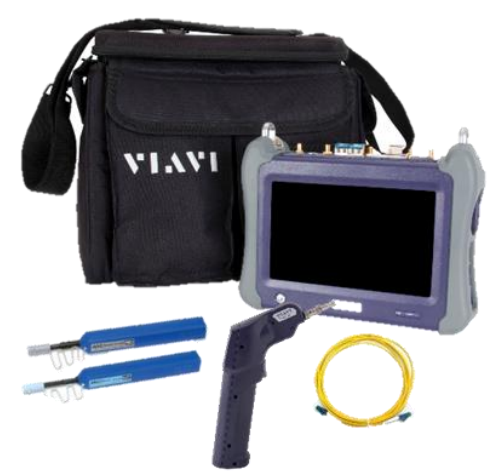

*Figure 1: Equipment Requirements*

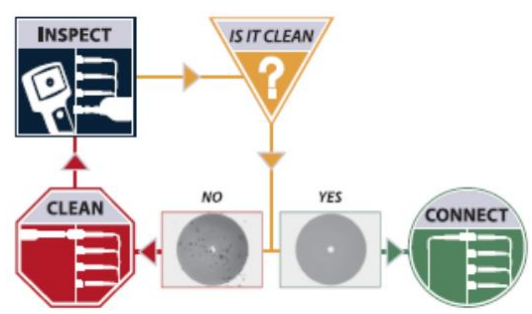

*Figure 2: Inspect Before You Connect (IBYC)*

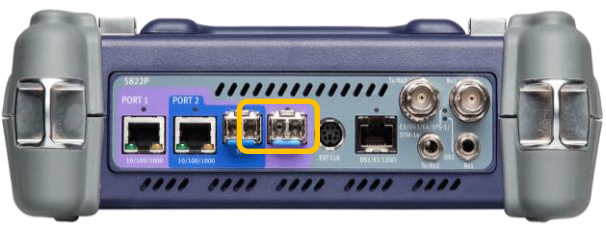

*Figure 3: T-BERD/MTS 5800v2 Dual Port mainframe*

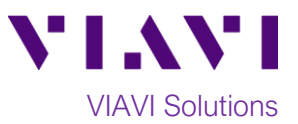

### **Launch Test:**

- 1. Press the Power button  $\bigcirc$  to turn on the test set.
- 2. Using the **Select Test** menu, **Quick Launch**  menu, or **Job Manager**, launch the **CPRI ► Rates 1-7 ► CPRI Check ► Terminate** test on port 1.
- 3. Tap the bottom  $\begin{array}{c} \bullet \end{array}$   $\rightarrow$  button to **Start a New Configuration**.

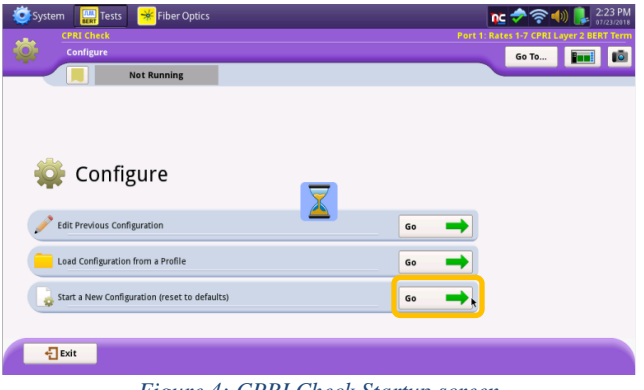

*Figure 4: CPRI Check Startup screen*

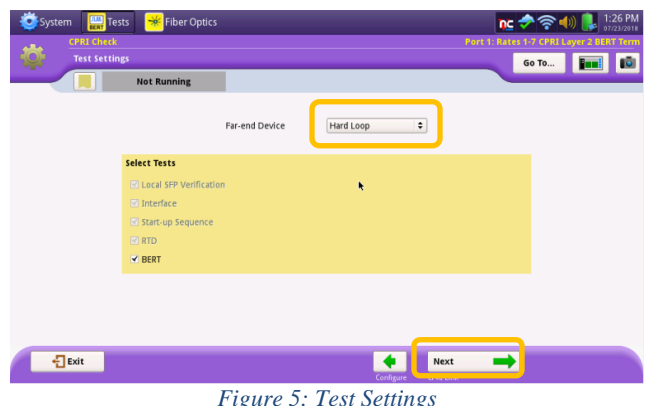

*Figure 5: Test Settings*

# **Configure Test:**

- 1. Select "**Hard Loop**" for the **Far-end Device.**
- 2. Tap  $\left|\frac{\text{Next}}{\text{to continue.}}\right|$

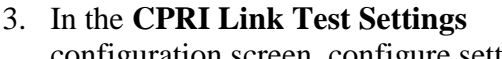

configuration screen, configure settings as follows:

- For a quick test, set **CPRI Link Test Duration** to **1 Minute**. For a thorough test, set as follows:
	- i. Line Rate 2 (1228.8 Mbps): 40 min.
	- ii. Line Rate 3 (2457.6 Mbps): 20 min.
	- iii. Line Rate 5 (4915.2 Mbps): 10 min
	- iv. Line Rate 7 (9830.0 Mbps): 5 min.
- Set **Pattern Mode** to **ANSI.**
- Set **Pattern** to **2^23-1 ANSI.**
- 4.  $\boxed{\text{rap}}$   $\boxed{\text{Next}}$  ,  $\boxed{\text{skip}}$  Skip Save Profiles  $\rightarrow$  , and

Next to proceed to the **Local SFP Verification** screen.

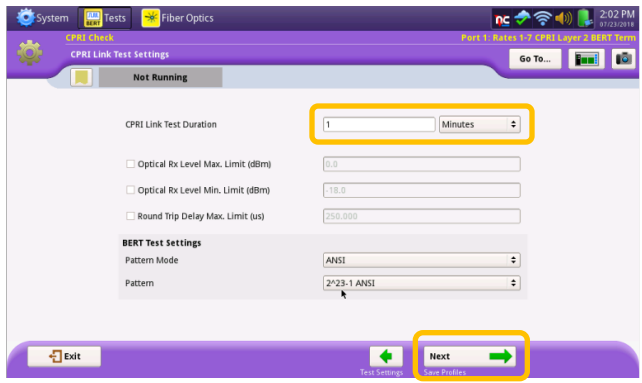

*Figure 6: CPRI Link Test Settings*

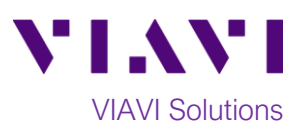

#### **Run Test:**

- 1. Select the **CPRI Rate** to test.
- 2. Verify that **Signal Present**, **Sync Acquired**, and **Frame Sync** LEDs are all green.
- 3. Press  $\overrightarrow{Next} \rightarrow$  to proceed to the **Run CPRI Tests** screen.

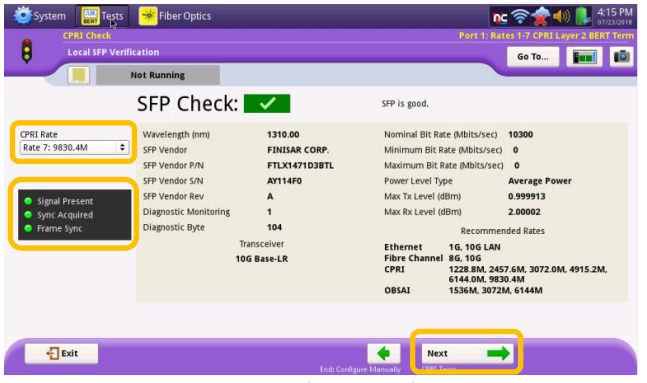

*Figure 7:Local SFP Verification*

- 4. Tap **Run Test** to start the test.
- 5. At the end of the test duration, Pass/Fail status for each scheduled test will be indicated by green checkmark,  $\blacktriangledown$ , or red  $x,$   $\frac{1}{2}$   $\times$   $\frac{1}{2}$ . Tests for which no pass/fail threshold was specified will have a blue checkmark,  $\sqrt{\phantom{a}}$ .

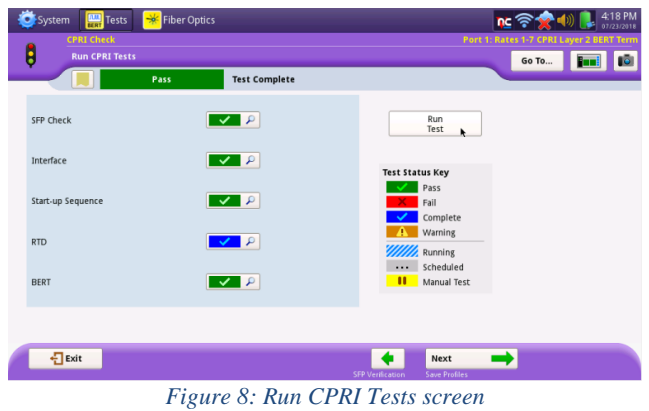